Impress Guide

# Chapter 10 Printing, e-mailing, exporting, and saving slide shows

OpenOffice.org

### Copyright

This document is Copyright © 2007 by its contributors as listed in the section titled **Authors**. You can distribute it and/or modify it under the terms of either the GNU General Public License, version 2 or later (http://www.gnu.org/licenses/gpl.html), or the Creative Commons Attribution License, version 3.0 (http://creativecommons.org/licenses/by/3.0/) or later.

All trademarks within this guide belong to their legitimate owners.

### **Authors**

Jean Hollis Weber Peter Hillier-Brook

### Feedback

Maintainer: Jean Hollis Weber Please direct any comments or suggestions about this document to: authors@user-faq.openoffice.org

### **Publication date and software version**

Published 18 July 2007. Based on OpenOffice.org 2.2.1.

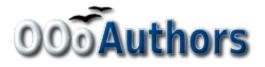

You can download an editable version of this document from http://oooauthors.org/en/authors/userguide2/published/

# Contents

| Copyrighti                                      |
|-------------------------------------------------|
| Authorsi                                        |
| Feedbacki                                       |
| Publication date and software versioni          |
| Introduction1                                   |
| Quick printing1                                 |
| Controlling printing1                           |
| Selecting printer options for a presentation    |
| Selecting default print options                 |
| Printing in black and white on a color printer4 |
| Printing a brochure                             |
| Exporting to PDF                                |
| Quick export to PDF5                            |
| Controlling PDF content and quality5            |
| Exporting as a Flash file10                     |
| Exporting as web pages (HTML files)10           |
| E-mailing a presentation14                      |
| Digital signing of documents15                  |
| Opening and saving a PowerPoint file16          |
| Saving an Impress file as a PowerPoint file16   |
| Opening a PowerPoint file in Impress17          |

# Introduction

General information about printing documents from OOo is provided in the *Getting Started* guide. This chapter describes some items of particular interest to users of Impress.

# **Quick printing**

Click the **Print File Directly** icon to send the entire document to the default printer defined for your computer.

# **Controlling printing**

Impress provides many options for printing a presentation: with multiple slides on one page, with a single slide per page, with notes, as an outline, with date and time, with page name, and more.

For more control over printing a presentation, choose **File > Print** to display the Print dialog (Figure 1).

| Print               | ×                                                    |
|---------------------|------------------------------------------------------|
| Printer<br>Name     | Canada MD720 Carina Drinkan                          |
|                     | Canon MP780 Series Printer Properties                |
| Status<br>Type      | Default printer; Ready<br>Canon MP780 Series Printer |
| Location            | USB002                                               |
| Comment             |                                                      |
| Print to file       |                                                      |
| Print range         | Copies 1                                             |
| O Pages             |                                                      |
| ○ <u>S</u> election | 11 22 33 Collate                                     |
| Options             | OK Cancel <u>H</u> elp                               |

Figure 1. The Print dialog

On the Print dialog, you can choose:

• Which printer to use (if more than one are installed on your system) and the properties of the printer—for example, orientation (portrait or landscape), which paper tray to use, and what paper size to print on. The properties available depend on the selected printer; consult the printer's documentation for details.

- What slides to print, how many copies to print, and in what order to print them.
  - *Pages* prints the slide numbers you list in the box. Use hyphens to indicate ranges and commas or semicolons to separate ranges; for example: 1, 5, 11-14, 34-40.
  - *Selection* prints selected objects. This choice is available only when you have selected one or more objects on a slide (in Normal view).
- What items to print. Click the **Options** button to display the Printer Options dialog (Figure 2).

### Selecting printer options for a presentation

Selections on the Printer Options dialog (Figure 2) apply to this printing of this presentation only. To specify default printing options for Impress, see "Selecting default print options" on page 3.

| Printer Options                                                                                                    |                                                                                                    |                              |
|----------------------------------------------------------------------------------------------------|----------------------------------------------------------------------------------------------------|------------------------------|
| Contents           Image: Drawing           Image: Drawing     < | Quality<br>② <u>D</u> efault<br>③ Gra <u>v</u> scale<br>③ Black & <u>w</u> hite                                                              | OK<br>Cancel<br><u>H</u> elp |
| <ul> <li>Outline</li> <li>Print</li> <li>Page name</li> <li>Date</li> <li>Time</li> <li>✓ Hidden pages</li> </ul>                                                                                                    | Page options          Default         Eit to page         Tile pages         Brochure         Front         Paper tray from printer settings | -                            |
|                                                                                                    |                                                                                                    |                              |

Figure 2: Selecting printer options for a presentation

Some items of interest on the Printer Options dialog include:

Under Contents:

- Drawing prints one slide per page, full page, in landscape.
- Notes prints a single slide per page with any notes entered for that slide in Notes View.
- *Handouts* prints the slides in reduced size on the page, from a single slide up to six slides per page. To choose how many slides print on each page, first switch to Handout view, then choose Format > Modify Layout. Click the thumbnail image showing how many slide per page you want to print, then click OK. Now follow the print instructions above and choose *Handouts*.
- Outline prints the title and headings of each slide in outline format.

#### Under Quality:

- *Default* prints the presentation in color on a color printer or in grayscale on a mono printer, including all background colors and images. If you have used a dark background (which looks good when projected), the slides may not be very readable when printed, especially on handouts with small images.
- *Grayscale* prints in black, white and grayscale on both color and mono printers, and does not print background colors or images.
- *Black & white* prints in black, white and grayscale and does not print background colors or images.

Under *Print*, you can choose additional elements to be printed in the page margin. If you marked **Brochure** in the *Page options* area, the only available selection in this area is *Hidden pages*.

- Page name includes the name of the slide. Not available with brochure printing.
- Date prints the current date at time of printing. Not available with brochure printing.
- Time prints the current time. Not available with brochure printing.
- *Hidden pages* prints the slides that are marked as hidden in the presentation.

Under Page options:

- *Default* prints the slides full size.
- *Fit to page* scales down slides so they fit on the paper in the printer.
- *Tile pages* prints several slides on a page, if the slides are smaller than the paper.
- Brochure is discussed in "Printing a brochure" on page 5.
- *Paper tray from printer settings* specifies that the paper tray to be used is the one defined in the printer setup.

### Selecting default print options

Selections on the Printer Options dialog over-ride any default settings. To specify default settings for printing, use **Tools > Options > OpenOffice.org Impress > Print**. The page displayed contains the same choices as the Printer Options dialog.

Other printer settings are found in **Tools > Options > OpenOffice.org > Print**, as shown in Figure 3. Use this page to specify quality settings for printing, and whether to have OOo warn you if the paper size or orientation of your document does not match the printer settings.

| Options - OpenOffice.org - Pr                                                                                                    | int                                                                                                    |                                                  |                     | X    |
|----------------------------------------------------------------------------------------------------|----------------------------------------------------------------------------------------------------|--------------------------------------------------|---------------------|------|
| OpenOffice.org     User Data     General     Memory     View     Print     Paths     Colors     Fonts     Security     Appearance     Accessibility     Java     Online Update     Load/Save     Language Settings     OpenOffice.org Impress     OpenOffice.org Base     Charts     Internet | Reduce print data<br>Settings for<br>Printer<br>Printer<br>Reduce transparent<br>Automatically<br>No transparent<br>Reduce bitmaps<br>High print qualit<br>Normal print qualit<br>Resolution<br>Resolution<br>Printer warnings<br>Paper size<br>Paper orientation | y<br>ality<br>200 DPI (default)<br>rrent objects | ▼ Transparency      | 64 🐑 |
|                                                                                                    |                                                                                                    |                                                  | Cancel <u>H</u> elp | Back |

Figure 3. Print options for OpenOffice.org

### Printing in black and white on a color printer

You may wish to print documents in black and white on a color printer, to save expensive color ink or toner or to make handouts of slides with dark backgrounds easier to read. Several choices are available.

To print the current document in black and white or grayscale:

- 1) Click **File > Print** to open the Print dialog (Figure 1).
- 2) Click **Properties** to open the properties dialog for the printer. The available choices vary from one printer to another, but you should find an option for Color. See your printer's help or user manual for more information.
- 3) The choices for color may include *black and white* or *grayscale*. Choose one of these. Grayscale is best if you have any graphics in the document. Click **OK** to confirm your choice and return to the Print dialog, then click **OK** again to print the document.

To set up OOo to print all color text and graphics as grayscale:

- Click Tools > Options > OpenOffice.org > Print to display the dialog shown in Figure 3.
- 2) Select the Convert colors to grayscale checkbox. Click OK to save the change.

To set up Impress to print all color text as black, and all graphics as grayscale:

- 1) Click Tools > Options > OpenOffice.org Writer > Print.
- 2) Under *Quality*, select the **Grayscale** or **Black & white** checkbox. Click **OK** to save the change.

# **Printing a brochure**

You can print a presentation with two slides on each side of a sheet of paper, arranged so that when the printed pages are folded in half, the slides are in the correct order to form a booklet or brochure.

To print a brochure on a single-sided printer:

- Click File > Print. In the Print dialog (Figure 1), click Properties and be sure the printer is set to the same orientation (portrait or landscape) as specified in the page setup for your document. (Usually the orientation does not matter, but it does for brochures.)
- 2) Click **Options**. In the *Pages* section of the Printer Options dialog (Figure 2), choose **Brochure** and **Right pages**. Click **OK** twice to print the first side of each page.
- 3) Flip the pages and put them back into the printer, new side up, and in the correct orientation. You may need to experiment a bit to find out what the correct arrangement is for your printer.
- 4) Click **File > Print** and check **Properties** to make sure the printer setup is still correct.
- 5) Click **Options** again. In the *Pages* section of the Printer Options dialog, choose **Brochure** and **Left page**. Click **OK** twice to print the second side of each page.
- 6) If your printer can do double-sided printing, then click on the checkboxes for both Left and **Right** along with **Brochure**.

# **Exporting to PDF**

OpenOffice.org Impress can export presentations to PDF (Portable Document Format). This industry-standard file format for file viewing is ideal for sending the file to someone else to view using Adobe Reader or other PDF viewers.

### **Quick export to PDF**

Click the **Export Directly as PDF** icon to export the entire presentation using the default PDF settings. You are asked to enter the file name and location for the PDF file, but you do not get a chance to choose a page range or the print quality.

### **Controlling PDF content and quality**

For more control over the content and quality of the resulting PDF, use **File > Export as PDF**. You are asked to enter the location and file name of the PDF to be created, and then the PDF Options dialog opens. This dialog has four pages, described in this section. Make your selections, and then click Export.

#### General page of PDF Options dialog

On the General page (Figure 4), you can choose which pages to include in the PDF, the type of compression to use for images (which affects the quality of images in the PDF), and other options.

| eneral Initial View User In                     | terface Securi           | ty          |
|-------------------------------------------------|--------------------------|-------------|
| Range                                           | _                        |             |
|                                                 |                          |             |
| O Pages                                         |                          |             |
| Selection                                       |                          |             |
| Images                                          |                          |             |
| Lossless compression                            |                          |             |
| IPEG compression                                | _                        |             |
| Quality                                         | 90                       | %           |
| <u>R</u> educe image resolution                 | 30                       | D DPI 🛛 🗸 🗸 |
| General                                         |                          |             |
| Tagged PDF                                      |                          |             |
| Export notes                                    |                          |             |
| Export bookmarks                                |                          |             |
| Create PDF form                                 |                          |             |
| Submit <u>f</u> ormat                           |                          | FDF 🗸 🗸     |
| <ul> <li>Export automatically insert</li> </ul> | rted <u>b</u> lank pages |             |

Figure 4: General page of PDF Options dialog

#### Range section

- All: Exports the entire document.
- **Pages**: To export a range of slides, use the format **3-6** (pages 3 to 6). To export single slides, use the format **7;9;11** (slides 7, 9, and 11). You can also export a combination of slide ranges and single slides, by using a format like **3-6;8;10;12**.
- Selection: Exports whatever material is selected.

#### Images section

- **Lossless compression**: Images are stored without any loss of quality. Tends to make large files when used with photographs. Recommended for other images.
- **JPEG compression**: Allows for varying degrees of quality. A setting of 90% tends to work well with photographs (small file size, little perceptible loss).
- Reduce image resolution: Lower-DPI (dots per inch) images have lower quality.

**Note** EPS images with embedded previews are exported only as previews. EPS images without embedded previews are exported as empty placeholders.

#### General section

- **Tagged PDF**: Includes special tags into the corresponding PDF tags. Some tags that are exported are table of contents, hyperlinks, and controls. This option can increase file sizes significantly.
- **Export notes**: Exports notes in Writer and Calc documents as PDF notes. You may not want this!
- **Export bookmarks:** Exports headings as "bookmarks" (a table of contents list displayed by some PDF readers, including Adobe Reader).
- Create PDF form Submit format: Choose the format of submitting forms from within the PDF file. This setting overrides the control's URL property that you set in the document. There is only one common setting valid for the whole PDF document: PDF (sends the whole document), FDF (sends the control contents), HTML, and XML. Most often you will choose the PDF format.
- Export automatically inserted blank pages: Not used in Impress.

#### Initial View page of PDF Options dialog

On the Initial View page (Figure 5), you can choose how the PDF opens by default in a PDF viewer. The selections should be self-explanatory.

| DF Options               |                |          |    |
|--------------------------|----------------|----------|----|
| General Initial View     | User Interface | Security |    |
| Panes                    |                |          |    |
| <u>P</u> age only        |                |          |    |
| <u> B</u> ookmarks and p | bage           |          |    |
| Thumbnails and           | page           |          |    |
| Open on page             |                | 1        | *  |
| Magnification            |                |          |    |
| Opefault                 |                |          |    |
| O Fit in window          |                |          |    |
| O Fit width              |                |          |    |
| ◯ Fit <u>v</u> isible    |                |          |    |
| ◯ <u>Z</u> oom factor    |                | 100%     | \$ |
| Page layout              |                |          | _  |
| Oefault                  |                |          |    |
| O Single page            |                |          |    |
| O Continuous             |                |          |    |
| O Continuous facir       | ng             |          |    |

Figure 5: Initial View page of PDF Options dialog

#### User Interface page of PDF Options dialog

On the User Interface page (Figure 6), you can choose more settings to control how a PDF viewer displays the file. Some of these choices are particularly useful when you are creating a PDF to be used as a presentation or a kiosk-type display.

| PDF Opti                             | ions                                                                                            |                                   |          | × |
|--------------------------------------|-------------------------------------------------------------------------------------------------|-----------------------------------|----------|---|
| General                              | Initial View                                                                                    | User Interface                    | Security |   |
| □ Q<br>□ Q<br>□ Q<br>□ D<br>User int | options<br>esize window t<br>enter window<br>pen in full scre<br>splay docume<br>erface options | on screen<br>een mode<br>nt title |          |   |
| Hi                                   | de <u>m</u> enubar<br>de <u>t</u> oolbar<br>de <u>w</u> indow co                                | ntrols                            |          |   |
| Transitio                            | ons<br>se transition e                                                                          | ffects                            |          |   |
|                                      | rks<br>I bookmark lev<br>sible bookmark                                                         |                                   | 1        | 6 |

Figure 6: User Interface page of PDF Options dialog

#### Window options section

- **Resize window to initial page.** Causes the PDF viewer window to resize to fit the first page of the PDF.
- Center window on screen. Causes the PDF viewer window to be centered on the computer screen.
- **Open in full screen mode.** Causes the PDF viewer to open full-screen instead of in a smaller window.
- **Display document title.** Causes the PDF viewer to display the document's title in the title bar.

#### User interface options section

- Hide menubar. Causes the PDF viewer to hide the menu bar.
- Hide toolbar. Causes the PDF viewer to hide the toolbar.
- Hide window controls. Causes the PDF viewer to hide other window controls.

#### Transitions section

Includes Impress slide transition effects in the respective PDF effects.

#### Bookmarks section

Select how many heading levels are displayed as bookmarks, if *Export bookmarks* is selected on the General page.

#### Security page of PDF Options dialog

As of OOo 2.0.4, PDF export includes options to encrypt the PDF (so it cannot be opened without a password) and apply some digital rights management (DRM) features.

**Note** Permission settings are effective only if the user's PDF viewer respects the settings.

- With an *open password* set, the PDF can only be opened with the password. Once opened, there are no restrictions on what the user can do with the document (for example, print, copy, or change it).
- With a *permissions password* set, the PDF can be opened by anyone, but its permissions can be restricted. See Figure 7.
- With *both* the open password and permission password set, the PDF can only be opened with the correct password, and its permissions can be restricted.

| PDF Options                                                                                 |
|---------------------------------------------------------------------------------------------|
| General Initial View User Interface Security                                                |
| Encrypt the PDF document                                                                    |
| Set open password                                                                           |
| Restrict permissions                                                                        |
| Set permission password                                                                     |
| Printing                                                                                    |
| ○ <u>N</u> ot permitted                                                                     |
| O Low resolution (150 dpi)                                                                  |
| High resolution                                                                             |
| Changes                                                                                     |
| Not permitted     Inserting deleting and sets ting append                                   |
| <ul> <li>Inserting, deleting, and rotating pages</li> <li>Filling in form fields</li> </ul> |
| Commenting, filling in form fields                                                          |
| Any except extracting pages                                                                 |
| Enable copying of content                                                                   |
| Enable text access for accessibility tools                                                  |
| Export Cancel Help                                                                          |

Figure 7: Security page of PDF Options dialog

Figure 8 shows the pop-up dialog displayed when you click the **Set open password** button on the Security page of the PDF Options dialog.

| PDF Options     |                     |          |              |
|-----------------|---------------------|----------|--------------|
| General Initial | View User Interface | Security |              |
| Encrypt the     | PDF document        |          | _            |
| Set             | t open password     | empty)   |              |
| Restrict per    | rmissions           |          |              |
| Set pe          | ermission password  | (empty)  | _            |
| Set Open Passwo | ord                 |          | ×            |
|                 |                     |          | ОК           |
| Password        |                     | _ 7      | Cancel       |
| <u>C</u> onfirm |                     |          |              |
|                 |                     |          | <u>H</u> elp |

Figure 8: Setting a password to encrypt a PDF

After you set a password for permissions, the other choices on the Security page (shown in Figure 7) become available. These selections should be self-explanatory.

## **Exporting as a Flash file**

Macromedia Flash file format (.SWF) was created to store animation for web pages. Because almost all browsers play Flash movies (the Adobe Flash Player is available as a free download for those without Flash-capable browsers), these files can be viewed by just about anyone. With OpenOffice.org, you can export your Impress slide show as a .SWF file. To download the latest Adobe Flash Player for your operating system, go to: http://www.adobe.com/products/flashplayer/

**Note** Saving in Flash format does not retain animation and slide transitions.

To export the presentation as a Flash (.SWF) file:

- 1) Choose **File > Export.**
- 2) Select the location where you want the file saved and type a name for the file.
- 3) Under File Format, choose Macromedia Flash (SWF) (.swf) and click Save.

# Exporting as web pages (HTML files)

You can export presentations as a series of web pages that can be viewed in any browser.

**Note** Saving as web pages (HTML format) does not retain animation and slide transitions.

- 1) Select **File > Export** and choose **HTML Document** as the file type.
- 2) Create a folder for the files, supply a name for the resulting HTML file, and click **Save**. The HTML Export Wizard opens.
- **Note** Depending on the size of your presentation and the number of graphics it contains, the HTML export function creates many HTML, JPG, and GIF files. If you simply save to your desktop (not in a specific folder), these separate HTML and graphics files will be all over your desktop. So be sure to create a folder to hold all the files.
  - 3) Choose the design for all of the pages, either from an existing design or by creating a new one.

| HTML Export                                   | $\overline{\mathbf{X}}$         |
|-----------------------------------------------|---------------------------------|
|                                               |                                 |
| Assign design                                 |                                 |
| New <u>d</u> esign     Existing Design        |                                 |
|                                               |                                 |
| Sample Design                                 | Delete Selected Design          |
|                                               |                                 |
|                                               |                                 |
|                                               |                                 |
|                                               |                                 |
| Select an existing design or create a new one |                                 |
|                                               |                                 |
| Help Cancel << Back                           | Ne <u>x</u> t >> <u>C</u> reate |

If you have not previously saved a design, the *Existing Design* choice is not available.

Figure 9: HTML Export Step - 1

4) Click Next to select the type of web pages to create.

- *Standard HTML*: one page for each slide, with navigation links to move from slide to slide.
- *Standard HTML with frames*: one page with a navigation bar on the left-hand side; uses slide title as navigation links. Click on links to display pages in right-hand side.
- *Automatic*: one page for each slide, with each page set with the Refresh meta tag so a browser automatically cycles from one page to the next.
- *WebCast*: generates an ASP or Perl application to display the slides. Unfortunately OOo has no direct support for PHP as yet.

| HTML Export                 |                                                 |
|-----------------------------|-------------------------------------------------|
|                             |                                                 |
| Publication type            | Options                                         |
| Standard HTML format        | Create title page                               |
| O Standard HTML with frames | Show notes                                      |
| ○ <u>A</u> utomatic         |                                                 |
| ○ <u>W</u> ebCast           |                                                 |
|                             |                                                 |
| Help Cancel                 | << <u>B</u> ack Ne <u>x</u> t >> <u>C</u> reate |

Figure 10: HTML Export – Choosing publication type

5) Decide how the images will be saved (GIF or JPG) and what resolution to use.

When choosing a resolution, consider what the majority of your viewers might have. If you use a high resolution, then a viewer with a medium-resolution monitor will have to scroll sideways to see the entire slide—probably not desirable.

| HTML Export      | N 100 100 100 100 100 100 100 100 100 10                   |
|------------------|------------------------------------------------------------|
|                  |                                                            |
| Save graphics as | Monitor resolution                                         |
|                  | <ul> <li>Low resolution (<u>6</u>40x480 pixels)</li> </ul> |
| ⊙ <u>]</u> PG    | Medium resolution (800x600 pixels)                         |
| 75% 💟 Quality    | O High resolution ( <u>1</u> 024x768 pixels)               |
| Effects          | es                                                         |
| Help Cancel      | << Back Next >> Create                                     |

Figure 11: HTML Export – Choosing graphics type

6) If *Create title page* was chosen in step 4, supply the information for it on the next page. The title contains an author name, e-mail address and home page, along with any additional information you want to include.

This page of the Wizard does not display if *Create title page* was not chosen.

| HTML Export                                         | ×                                              |
|-----------------------------------------------------|------------------------------------------------|
|                                                     | Mand                                           |
| Information for the title page                      |                                                |
| Author                                              | Peter Hillier-Brook                            |
| E- <u>m</u> ail address                             |                                                |
| Your homepage                                       |                                                |
| Additional information                              |                                                |
| Link to a copy of the <u>o</u> riginal presentation |                                                |
|                                                     | < <u>B</u> ack Ne <u>x</u> t >> <u>C</u> reate |

*Figure 12: HTML Export – Title page information* 

7) Choose the navigation button style to use to move from one page to another. If you do not choose any, OOo will create a text navigator.

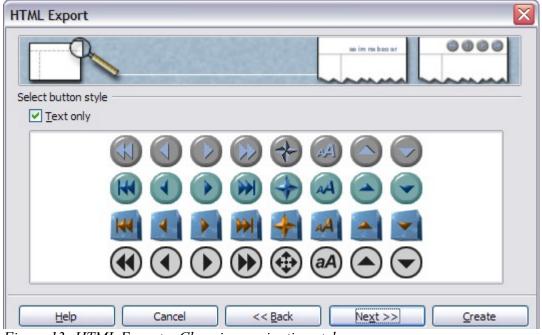

Figure 13: HTML Export – Choosing navigation style

8) Select the color scheme for the web pages. Available schemes include the document's existing scheme, one based upon browser colors, and a completely user-defined scheme. You can save a new scheme so that it will appear on the first page of the HTML export wizard.

| HTML Export                    |              | $\mathbf{X}$ |
|--------------------------------|--------------|--------------|
|                                | the sector   |              |
| Select color scheme            |              |              |
| Apply color scheme from docume | ent          |              |
| O Use browser colors           |              |              |
| O Use custom color scheme      |              |              |
| Text                           | Text         | Background   |
| Hyperlink                      | Hyperlink    |              |
| Active Link                    | Active link  |              |
| <u>V</u> isited Link           | Visited link |              |
| Help Cancel                    | << Back No   | ext >>       |

Figure 14: HTML Export – Choosing color scheme

9) Click **Create** to generate the HTML files. If this is a new design, a small dialog pops up. If you might want to reuse this design, you can give it a name and save it. Otherwise, click **Do Not Save**.

| Name HTML Design             | X |
|------------------------------|---|
|                              |   |
| Save Do Not Save             |   |
| Figure 15: Naming the design |   |

Figure 15: Naming the design

# **E-mailing a presentation**

OOo provides several ways to quickly and easily send a Writer document as an e-mail attachment in one of three formats: .ODP (OpenDocument Presentation, OOo's default format), .PPT (Microsoft PowerPoint format), or PDF.

To send the current document in .ODP format:

1) Choose File > Send > Document as E-mail. OpenOffice.org opens a new e-mail in your default e-mail program. The document is attached.

- 2) In your e-mail program, enter the recipient, subject and any text you want to add, then send the e-mail.
- File > Send > E-mail as OpenDocument Presentation has the same effect.

If you choose **E-mail as Microsoft PowerPoint**, OOo first creates a .PPT file and then opens your e-mail program with the .PPT file attached. The .PPT file is not saved on your computer.

Similarly, if you choose **E-mail as PDF**, OOo first creates a PDF using your default PDF settings (as when using the **Export Directly as PDF** toolbar button) and then opens your e-mail program with the .PDF file attached. The PDF file is not saved on your computer.

**Tip** If you want to keep a copy of the .PPT or .PDF file as well as e-mailing it to someone, first save or export the presentation into the required format, then attach it to an e-mail in the usual way.

# **Digital signing of documents**

To sign a document digitally, you need a personal key, the certificate. A personal key is stored on your computer as a combination of a private key, which must be kept secret, and a public key, which you add to your documents when you sign them. You can get a certificate from a certification authority, which may be a private company or a governmental institution.

When you apply a digital signature to a document, a kind of checksum is computed from the document's content plus your personal key. The checksum and your public key are stored together with the document.

When someone later opens the document on any computer with a recent version of OpenOffice.org, the program will compute the checksum again and compare it with the stored checksum. If both are the same, the program will signal that you see the original, unchanged document. In addition, the program can show you the public key information from the certificate. You can compare the public key with the public key that is published on the web site of the certificate authority.

Whenever someone changes something in the document, this change breaks the digital signature.

On Windows operating systems, the Windows features of validating a signature are used. On Solaris and Linux systems, files that are supplied by Thunderbird, Mozilla or Firefox are used. For a more detailed description of how to get and manage a certificate, and signature validation, see "Using Digital Signatures" in the OOo Help.

To sign a document:

- 1) Choose File > Digital Signatures.
- 2) If you have not saved the document since the last change, a message appears. Click **Yes** to save the file.
- 3) After saving, you see the Digital Signatures dialog. Click **Add** to add a public key to the document.
- 4) In the Select Certificate dialog, select your certificate and click OK.

5) You see again the Digital Signatures dialog, where you can add more certificates if you want. Click **OK** to add the public key to the saved file.

A signed document shows an icon in the status bar. You can double-click the icon to view the certificate.

# **Opening and saving a PowerPoint file**

OpenOffice.org's Impress file format is highly compatible with Microsoft's PowerPoint format. You can open a PowerPoint presentation in Impress, edit it, then save it in its original PowerPoint format or in Impress format. You can also create a new presentation in Impress and save it as a PowerPoint file, for sharing your presentation with those who have yet to discover OpenOffice.org. What you cannot do is open an Impress file in PowerPoint—yet. (Filters are being developed.)

### Saving an Impress file as a PowerPoint file

- 1) Choose File > Save As from the menu bar.
- 2) Select the location where you want the PowerPoint file saved and type a name for the file.
- 3) Under File type, choose Microsoft PowerPoint 97/2000/XP (.ppt).
- 4) Click **Save**. The message shown in Figure 16 will appear. Click **Yes** to confirm that you want to save the file in Microsoft PowerPoint format. You can select the checkbox to not show the message again.

| OpenOffice.org 2.2 |                                                                                                    |  |
|--------------------|----------------------------------------------------------------------------------------------------|--|
| ?                  | This document may contain formatting or content that cannot be saved in the Microsoft PowerPoint 97/2000/XP file format. Do you want to save the document in this format anyway?                                      |  |
|                    | <ul> <li>Click 'Yes' to save in Microsoft PowerPoint 97/2000/XP file format.</li> <li>Click 'No' to use the latest OpenDocument file format and be sure all<br/>formatting and content is saved correctly.</li> </ul> |  |
|                    | Yes No                                                                                                    |  |
|                    | Do not show this warning again                                                                                                    |  |

Figure 16: Warning message when saving in Microsoft PowerPoint format

**Note** Recommendation: always save your work in Impress OpenDocument format (.odp) before saving in Microsoft format. Keep the Impress file as your working copy: if you need to change the presentation, change it in the Impress version and then save it again as PowerPoint. You are much less likely to have problems than if you open a file previously saved in PowerPoint format, edit it, and save it again.

### **Opening a PowerPoint file in Impress**

If you receive a file from someone in PowerPoint format and need to edit it in Impress, here is how to:

- 1) In OpenOffice.org, choose **File > Open** from the menu bar.
- 2) Under File type, choose All files (\*.\*) or Presentations or Microsoft PowerPoint 97/2000/XP from the drop-down list.
- 3) Navigate to the PowerPoint file, select it, and click Open.

The PowerPoint file can now be edited and saved as an Impress file or a PowerPoint file. To save the file as an Impress file, choose **OpenDocument Presentation (.odp)** as the **File Type**.